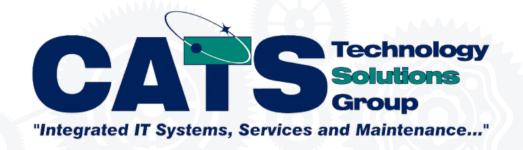

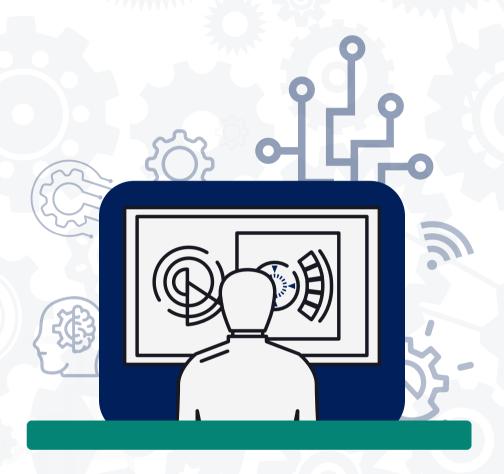

## NEW CLIENT PORTAL A GUIDE

CATS Technologies New Client Portal Is Here... Learn the In's and Outs to Using It

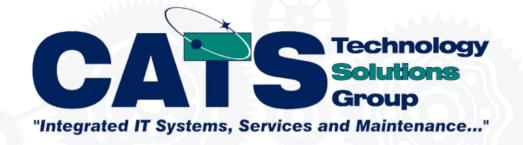

| 1 |         |         |            |  |
|---|---------|---------|------------|--|
| 1 | GETTING | TO KNOW | THE PORTAI |  |

- 2..... CREATING AN ACCOUNT
- 4..... SIGN IN
- 5..... SUBMITTING A SUPPORT TICKET
- 6..... VIEW & EDIT TICKETS
- 7..... LOG OUT

# MDEX

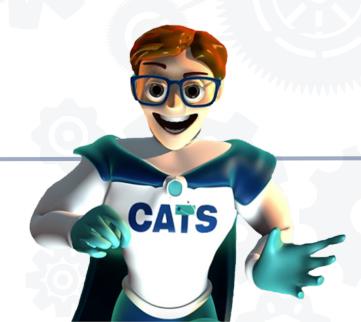

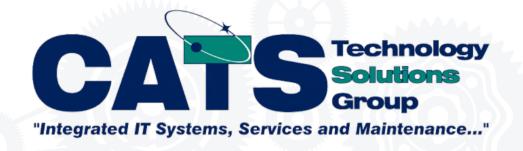

## **CLIENT PORTAL**

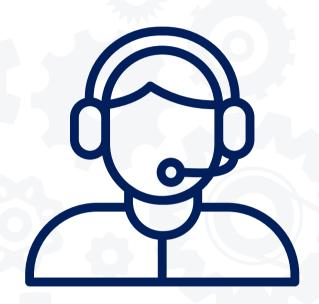

You have the ability to...

- Create Tickets
- View ticket status
- Edit Ticket content
- Chat with our techs
- View past tickets

Explore our online portal through the client dashboard on our website, or access it directly

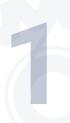

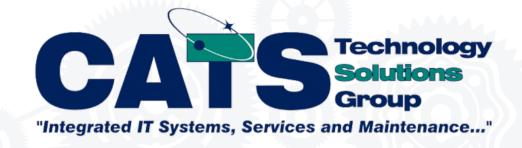

#### **CURRENT CLIENT SIGN UP:**

- 1. Visit Portal
- 2. Click Sign up button
- 3. Follow Instructions to create a password

\*\*\*Be sure to enter all contact information that is currently recorded in ConnectWise Manage.

Receiving a "Request Permission to the Portal" Message? <u>Follow steps for New Client Sign Up</u>

4. Complete Sign up

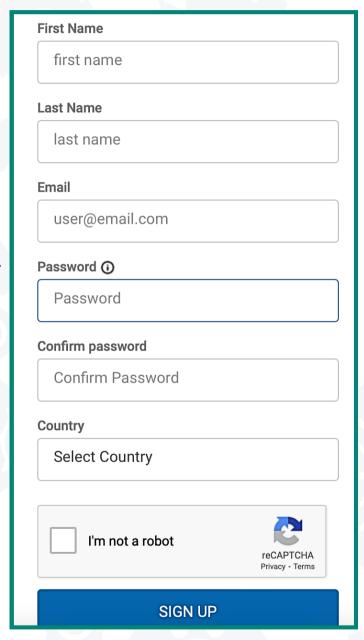

2

Please Note: This process is only for users who currently have their contact information recorded in ConnectWise Manage.

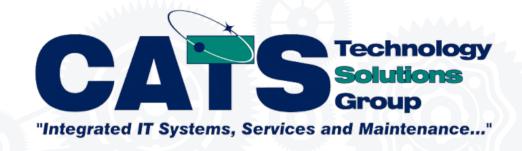

#### **NEW CLIENT SIGN UP:**

1 Compose and send an email to

Support@CATSTechnology.com

Subject: "Portal"

Body: "Test"

\*\*\*Use the email address you

intend to use for the portal

login

- 2. Visit Portal
- 3. Click Sign up button
- Follow the instructions and complete sign up
- 6. Confirm with email

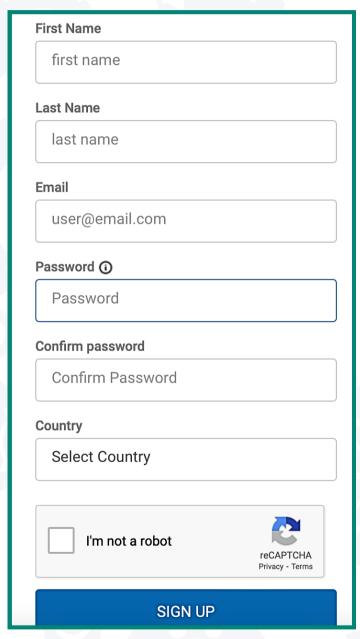

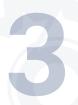

Please Note: This process is for users who do **NOT** currently have their contact information recorded in ConnectWise Manage.

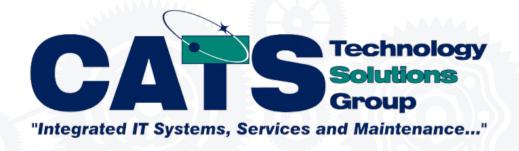

# SIGN IN: MICROSOFT

\*\*\*Only applicable if Email being used is the same being used for client portal

- 1. Visit Portal
- 2. Click Sign in with Microsoft information

# SIGN IN: GOOGLE

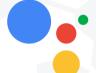

\*\*\*Only applicable if Email being used is the same being used for client portal

- 1. Visit Portal
- 2. Click Sign in with Google information

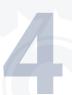

\*\*\*Feel free to reach out if you have any questions or require further assistance. We're here to help streamline the onboarding experience for your convenience.

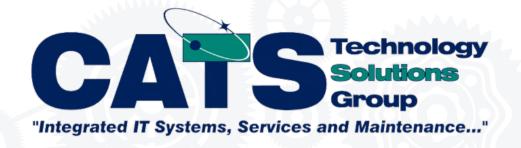

# **SUBMIT A TICKET**

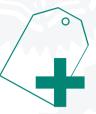

- On Homepage or ticket tab select "Submit a Ticket"
- Select a category and service that best fits the issue from the dropdown menu

**Email Support** 

Permission Requests

Credential/Password Issues

**General Support** 

- 3. Enter appropriate contact information, best method of contact and issue information
- 4. Click Submit

5

Explore our online portal through the client dashboard on our website, or access it directly

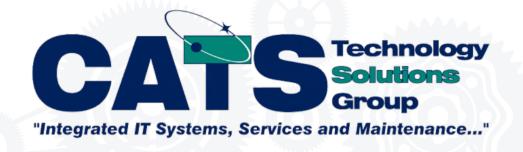

## **VIEW/EDIT TICKETS**

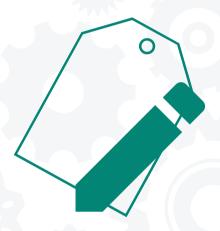

- 1. Go to ticket tab located on the left sidebar
- Scroll and click to view all open and closed tickets
- Look Up a ticket: Search by ticket number or filter by ticket summary.
- 4. Click Submit

6

Explore our online portal through the client dashboard on our website, or access it directly

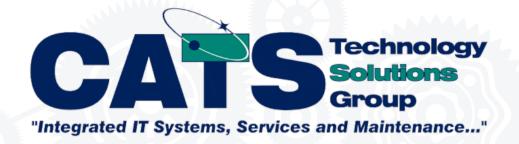

### **LOG OUT**

To log out, click on your initials in the bottom left-hand corner of the screen and select Log Out.

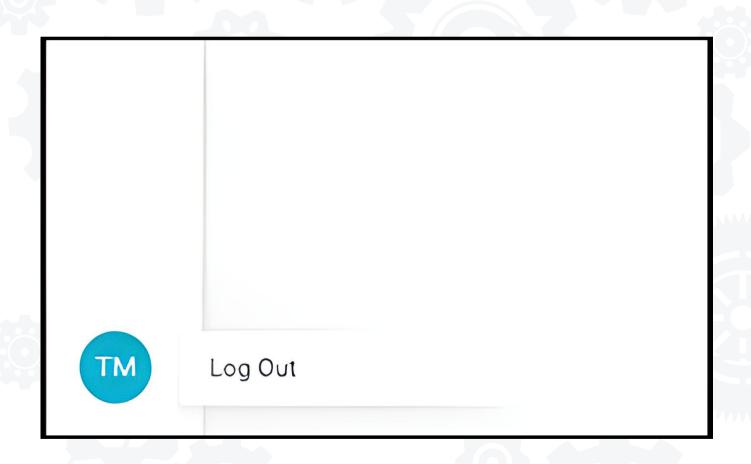

Explore our online portal through the client dashboard on our website, or access it directly